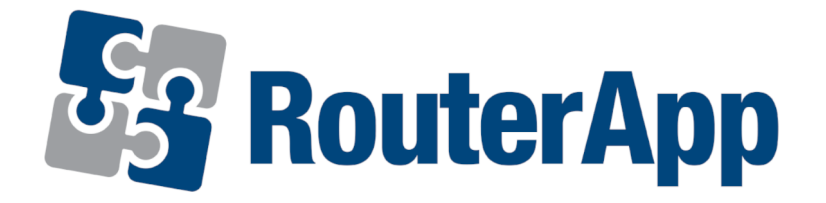

## Router App

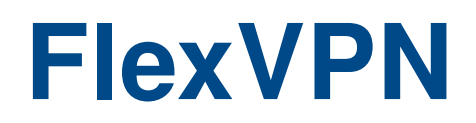

## APPLICATION NOTE

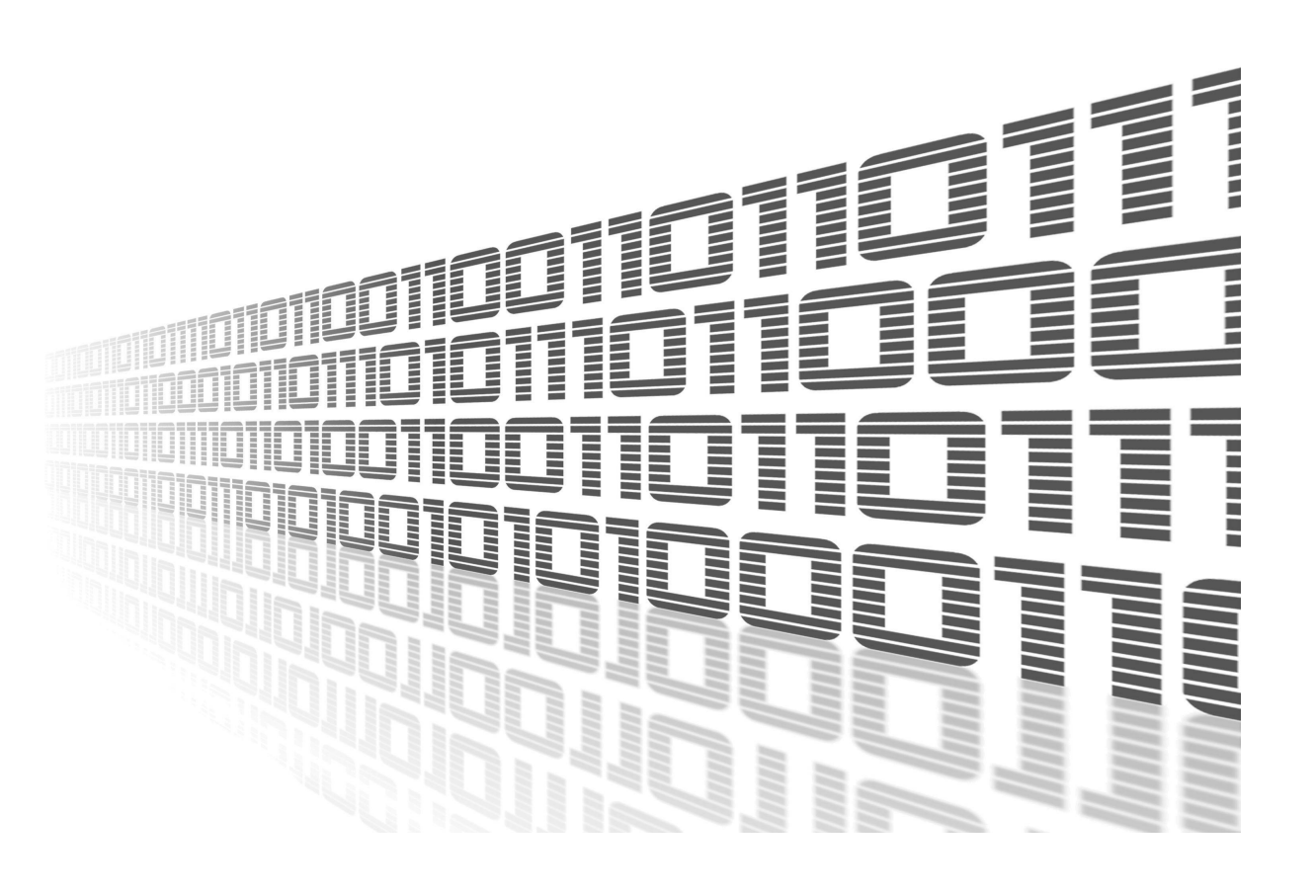

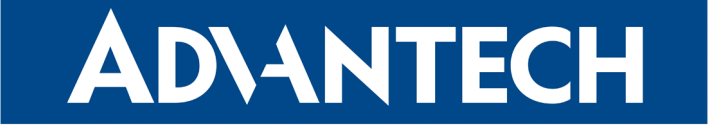

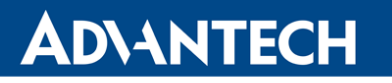

 $\frac{1}{2}$ 

J)

### Used symbols

- $\Delta$ Danger – Information regarding user safety or potential damage to the router.
	- Attention Problems that may arise in specific situations.
	- Information or notice Useful tips or information of special interest.
		- Example Example of function, command or script.

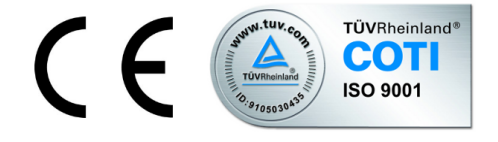

Advantech Czech s.r.o., Sokolska 71, 562 04 Usti nad Orlici, Czech Republic Document No. APP-0112-EN, revised on August 31, 2022. Released in the Czech Republic.

### **Contents**

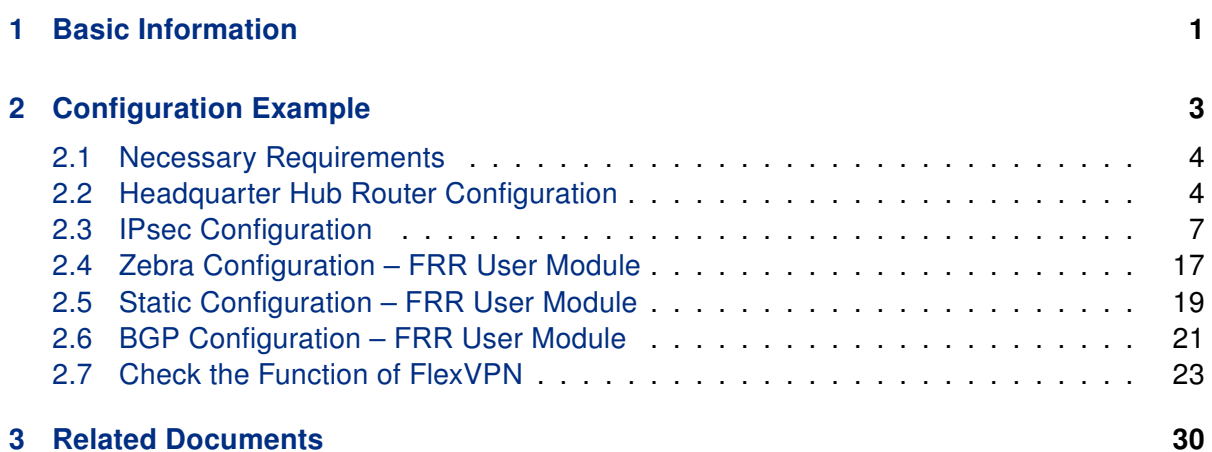

## List of Figures

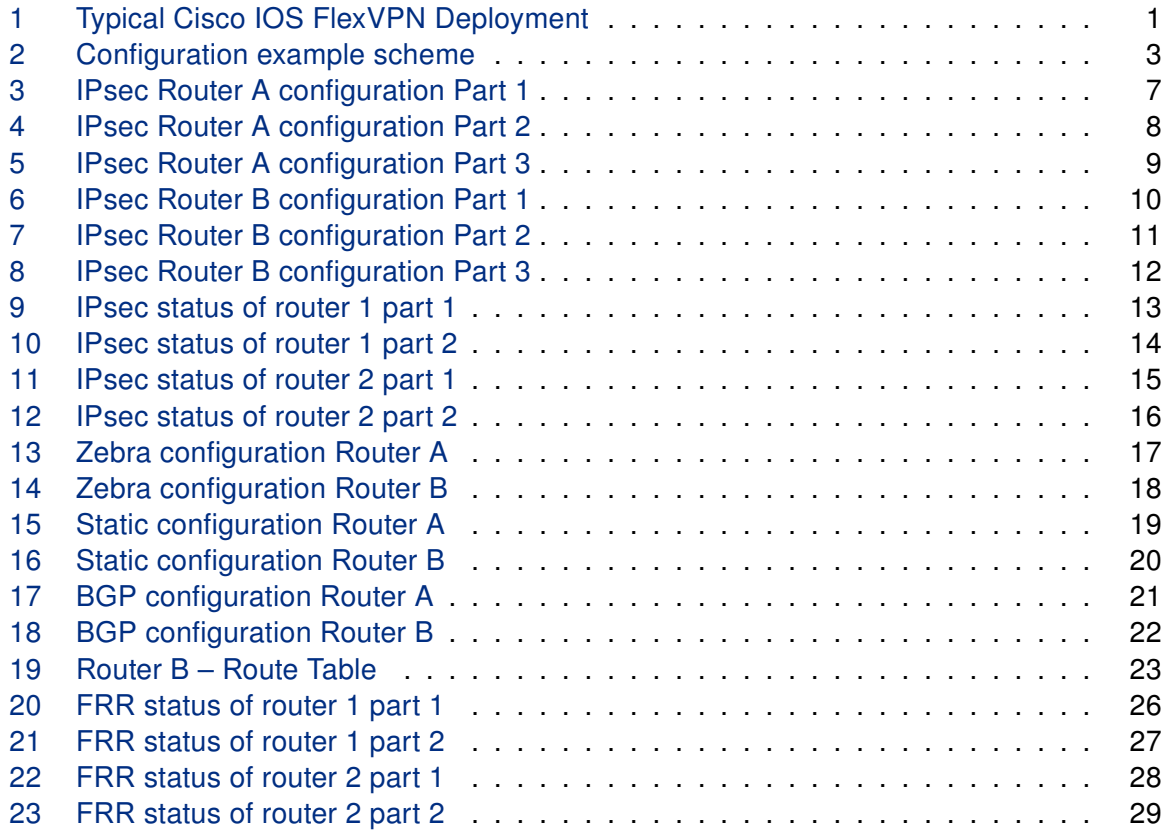

## List of Tables

### <span id="page-4-0"></span>1. Basic Information

Internet Key Exchange Version 2 (IKEv2), a next-generation key management protocol based on RFC 4306, is an enhancement of the IKE Protocol. IKEv2 is used for performing mutual authentication and establishing and maintaining security associations (SAs).

FlexVPN is Cisco's implementation of the IKEv2 standard featuring a unified paradigm and CLI that combines site to site, remote access, hub and spoke topologies and partial meshes (spoke to spoke direct). FlexVPN offers a simple but modular framework that extensively uses the tunnel interface paradigm while remaining compatible with legacy VPN implementations using crypto maps

Large customers deploying IPSec VPN over IP networks are faced with high complexity and high cost of deploying multiple types of VPN to meet different types of connectivity requirements. Customers often have to learn different types of VPNs to manage and operate different types of network. And once a technology is selected for a deployment, migrating or adding functionality to enhance the VPN is often avoided. FlexVPN was created to simplify the deployment of VPNs, to address the complexity of multiple solutions, and as a unified ecosystem to cover all types of VPN: remote access, teleworker, site to site, mobility, managed security services, and others. See Figure 1.

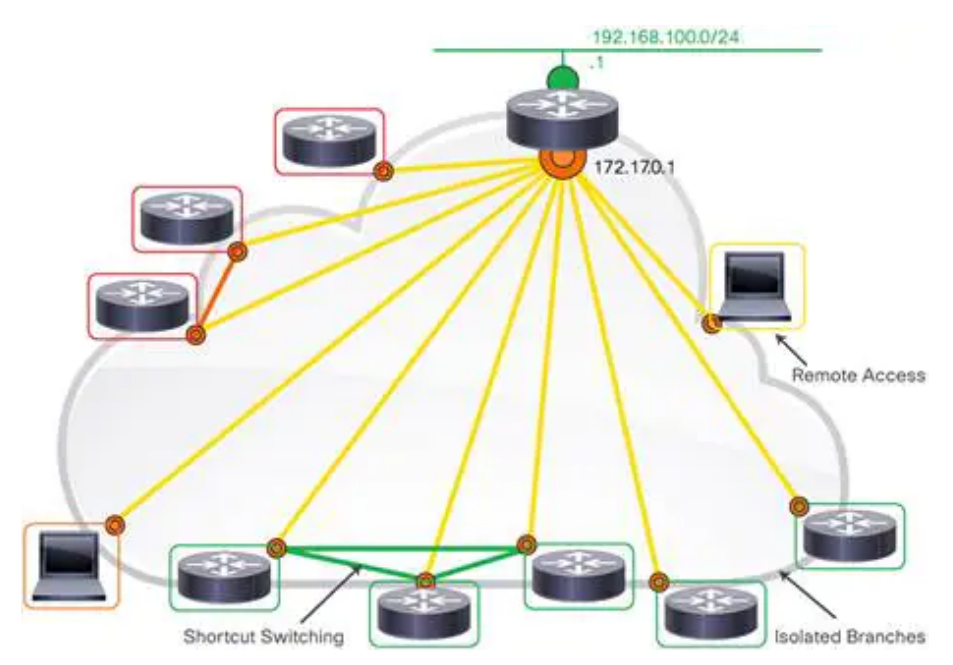

<span id="page-4-1"></span>Figure 1: Typical Cisco IOS FlexVPN Deployment

As customer networks increase spans over private, public, and cloud systems, unifying the VPN technology becomes essential, and it became more important to address the need

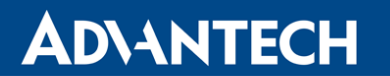

for simplification of design and configuration. Customers can dramatically increase the reach of their network without significantly expanding the complexity of the infrastructure by using Cisco IOS R FlexVPN. FlexVPN is a robust, standards-based encryption technology that helps enable large organizations to securely connect branch offices and remote users and provides significant cost savings compared to supporting multiple separate types of VPN solutions such as GRE, Crypto, and VTI-based solutions. FlexVPN relies on open-standards-based IKEv2 as a security technology and provides on top of it many Cisco® specific enhancements to provide high levels of security, added value, and competitive differentiations.

### <span id="page-6-0"></span>2. Configuration Example

For a configuration example two Advantech routers were used as spokes - router A and router B and one Cisco ISR4331 router as headquarter hub.

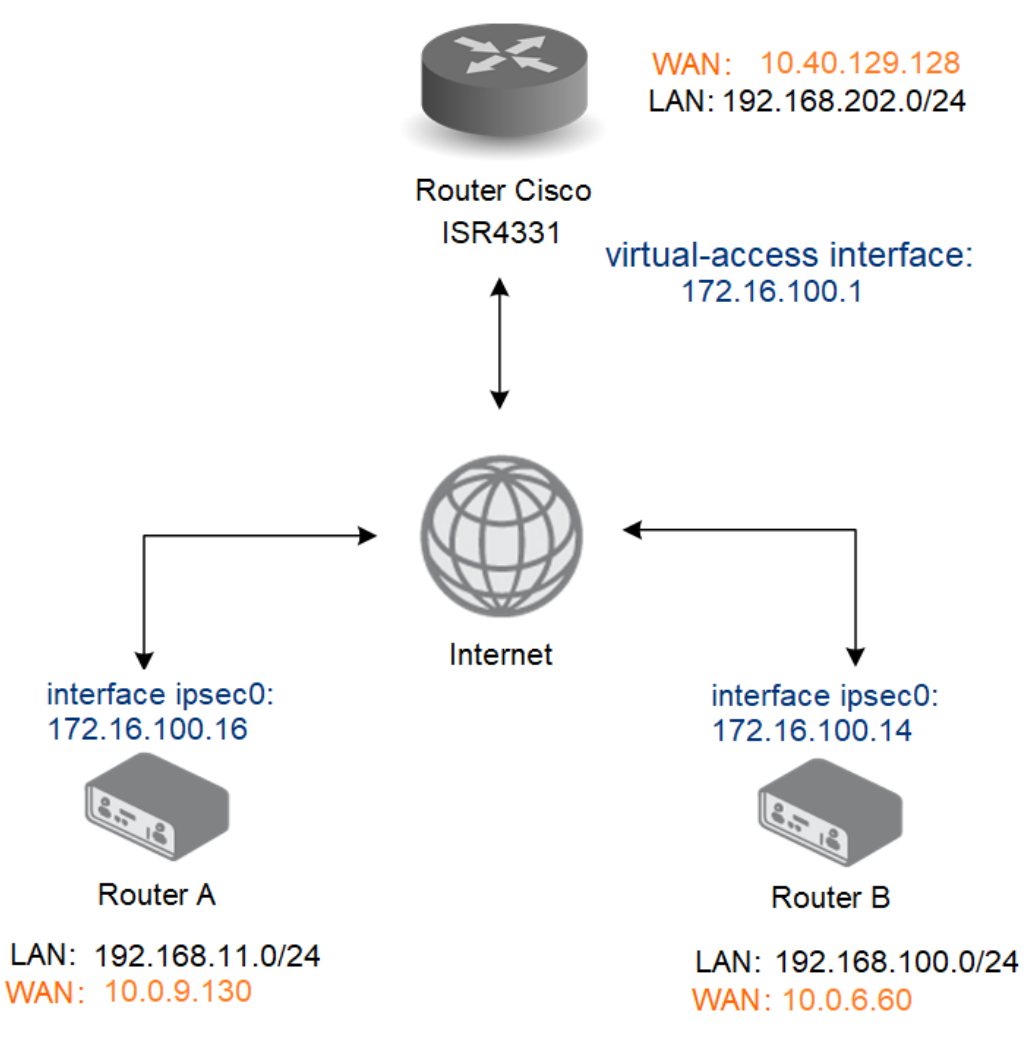

<span id="page-6-1"></span>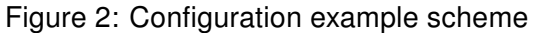

 $\mathbf T$ 

#### <span id="page-7-0"></span>2.1 Necessary Requirements

- Cisco headquarter hub router and connection to the Internet from hub and all spokes. Only Cisco router can be used as headquarter hub router.
- FRR router app in every spoke router.

See the example configuration below for more details.

The described router app FRR is not contained in the standard router firmware. See the Configuration Manual for the description of uploading the router apps to the router.

#### <span id="page-7-1"></span>2.2 Headquarter Hub Router Configuration

In this example configuration, the Cisco ISR4331 router was used as the headquarter hub router. The necessary configuration is the following. (Log-in to the Cisco router console and type config terminal command. Refer to proper Cisco manual for the instructions how to configure the Cisco router.) More about IPsec Tunnel and certificate generation can be found in IPsec Tunnel Application Note [\[7\]](#page-33-0)

```
1 aaa authorization network FLEXVPN-AAA-AUTHORIZATION local
2 !
3 crypto pki trustpoint server.cisco
4 enrollment pkcs12
5 revocation-check none
6 rsakeypair server.cisco
7 !
8 crypto pki certificate map ike_v2_certmap 10
9 subject-name co client
10 !
11 cr pki certificate chain server.cisco
12 certificate 29BEF8C0BE9377F585E4C9E7E569B4B1FEA8544A
13 308203C2 308202AA A0030201 02021429 BEF8C0BE 9377F585 E4C9E7E5 69B4B1FE
14 A8544A30 0D06092A 864886F7 0D01010B 05003081 8E310B30 09060355 04061302
15 ...
16 D1A4308D 19992469 0FB6A78F DCAD252B E83C040E 087BC4E0 F0379F41 02EEC176
17 56937ECD 03926DF0 3B782620 E1116E19 256426CB D188D214 5DF5A7AC D1E755E5
18 BDE3837E C26D
19 auit
20 certificate ca 29BEF8C0BE9377F585E4C9E7E569B4B1FEA8543C
21 308203FF 308202E7 A0030201 02021429 BEF8C0BE 9377F585 E4C9E7E5 69B4B1FE
22 A8543C30 0D06092A 864886F7 0D01010B 05003081 8E310B30 09060355 04061302
23 ...
24 C319BFFF 3645B107 EA089A1A 9C3BC558 9AA9FF3F EA735430 83E7E464 B5311867
25 CF1E190B 020AB854 052B06A5 6883BA55 7C604513 82ED6A63 5CF567FD 66F49EE8 899C7B
26 auit
27 !
```
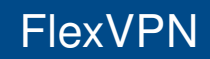

```
28 crypto ikev2 authorization policy ike_v2_policy
29 !
30 crypto ikev2 authorization policy IKE-AUTH-POLICY
31 pool VPN-SPLIT-TUNNEL-ADDRESSES
32 route set interface
33 \mid 134 crypto ikev2 proposal ike_v2_proposal
35 encryption aes-gcm-256
36 prf sha256
37 |group 21
38 !
39 crypto ikev2 policy ike_v2_policy
40 proposal ike_v2_proposal
41 !!
42 \text{crypto} ikev2 profile ike_v2_profile
43 match certificate ike_v2_certmap
44 identity local fqdn server.cisco
45 authentication remote rsa-sig
46 authentication local rsa-sig
47 pki trustpoint server.cisco
48 aaa authorization group cert list FLEXVPN-AAA-AUTHORIZATION IKE-AUTH-POLICY
49 virtual-template 20
50 !
51 crypto ipsec transform-set aes-gcm esp-gcm 256
52 mode tunnel
53 !!
54 crypto ipsec profile FlexVPN
55 set security-policy limit 10056 set transform-set aes-gcm
57 | set pfs group2158 set ikev2-profile ike_v2_profile
59 responder-only
60 !!
61 interface Loopback2
62 ip address 172.16.100.1 255.255.255.255
63 !
64 interface GigabitEthernet0/0/0
65 ip address 10.40.29.128 255.255.252.0
66 ip nat outside
67 ip access-group 101 in
68 negotiation auto
69 spanning-tree portfast disable
70 \vert \vert71 interface GigabitEthernet0/0/1.202
72 encapsulation dot1Q 202
73 | ip address 192.168.202.254 255.255.255.0
74
75 interface Virtual-Template20 type tunnel
76 ip unnumbered Loopback2
77 no ip redirects
```
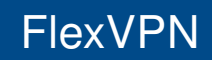

```
78 tunnel source 10.40.29.128
79 tunnel mode ipsec ipv4
80 tunnel protection ipsec profile FlexVPN
81 !
82 router bgp 6500183 bgp router-id 172.16.100.1
84 bgp log-neighbor-changes
85 bgp listen range 172.16.100.0/24 peer-group FLEXVPN_SPOKES
86 neighbor FLEXVPN_SPOKES peer-group
87 neighbor FLEXVPN_SPOKES remote-as 65001
88 | neighbor FLEXVPN_SPOKES transport connection-mode passive
89 neighbor FLEXVPN_SPOKES update-source Loopback2
90 !!
91 address-family ipv4
92 network 172.16.100.0 mask 255.255.255.0
93 network 192.168.202.0
94 neighbor FLEXVPN_SPOKES activate
95 | neighbor FLEXVPN_SPOKES route-reflector-client
96 neighbor FLEXVPN_SPOKES next-hop-self
97 neighbor FLEXVPN_SPOKES route-map rr-out out
98 exit-address-family
99 !
100 ip local pool VPN-SPLIT-TUNNEL-ADDRESSES 172.16.100.2 172.16.100.200
101 ip route 172.16.100.0 255.255.255.0 Null0
102 !
103 | route-map rr-out permit 10
104 set ip next-hop 172.16.100.1
105 !
```
#### <span id="page-10-0"></span>2.3 IPsec Configuration

Open the Web interface of the first spoke (Router A) and press IPsec item in the Configuration section and then select 1st Tunnel. Fill in the configuration form as indicated in the Figure and Table below.

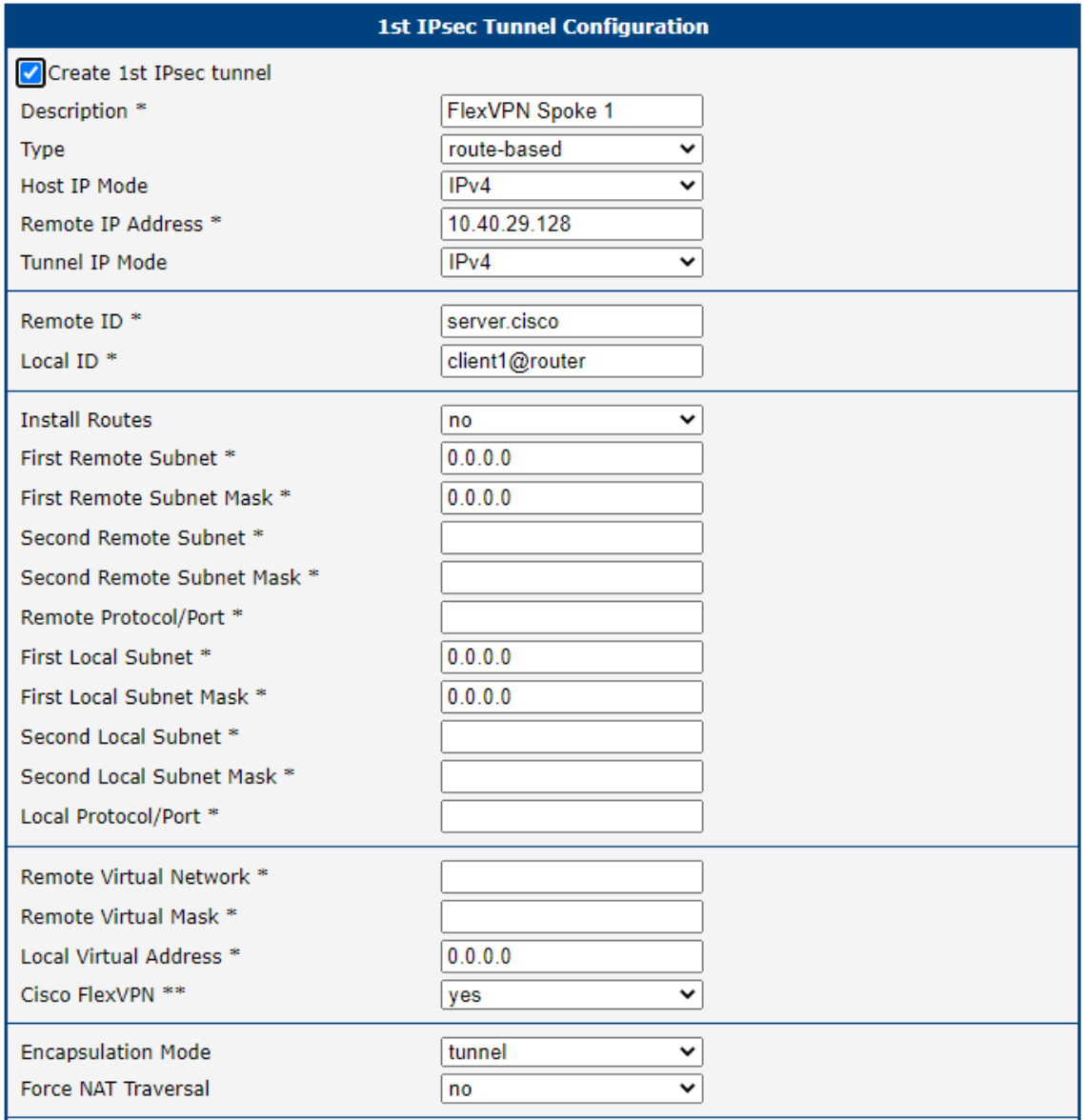

<span id="page-10-1"></span>Figure 3: IPsec Router A configuration Part 1

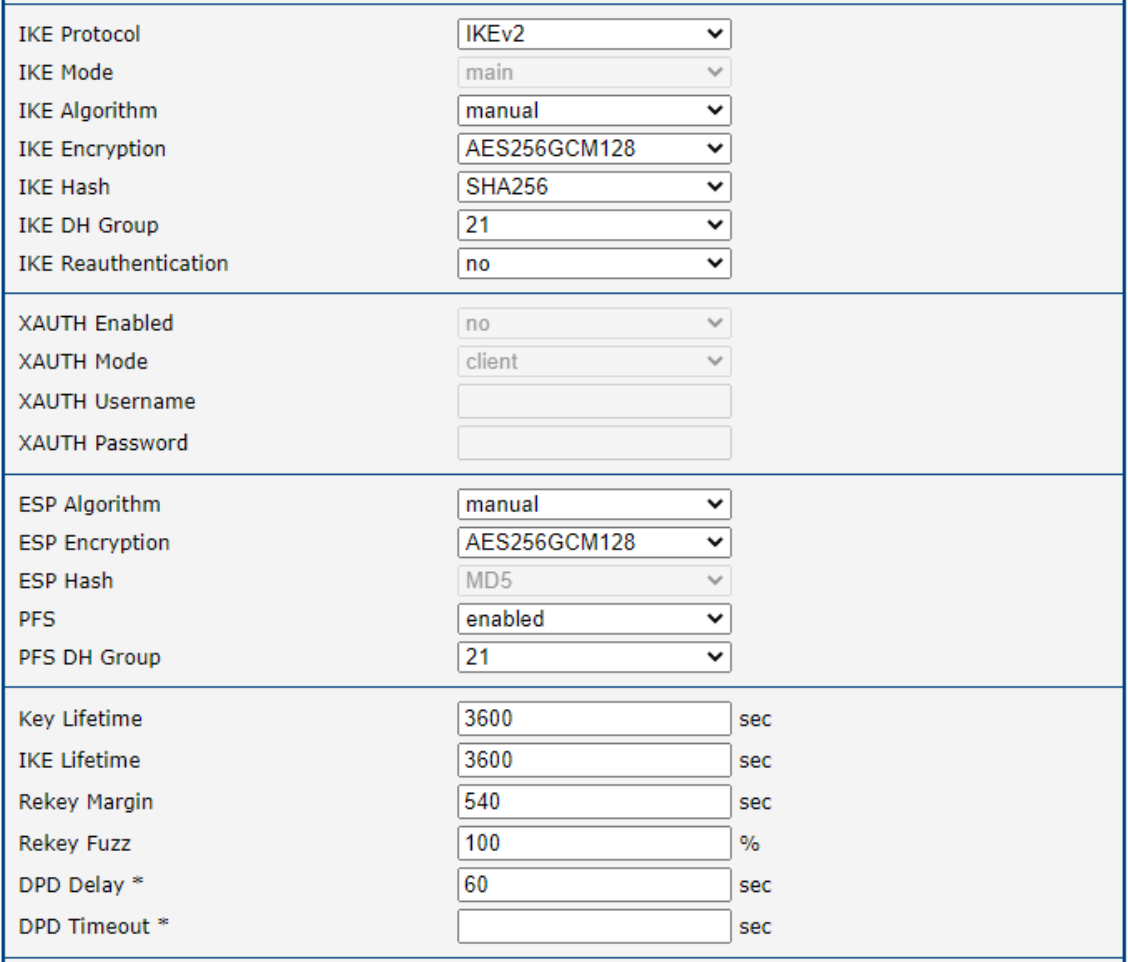

<span id="page-11-0"></span>Figure 4: IPsec Router A configuration Part 2

| <b>Authenticate Mode</b>                 | X 509 certificate                                                                                                    |  |  |  |  |  |  |
|------------------------------------------|----------------------------------------------------------------------------------------------------|--|--|--|--|--|--|
| Pre-shared Key                           |                                                                                                    |  |  |  |  |  |  |
| CA Certificate *                         | -----BEGIN CERTIFICATE-----<br>MIID/zCCAuegAwIBAgIUKb74wL6Td/WF5Mnn5Wm0sf6oVDwwD<br>QYJKoZIhvcNAQEL<br>BQAwgY4xCzAJBgNVBAYTAkNaMRAwDgYDVQQIDAdDemVjaGlhM<br><b>RIWEAYDVOOKDA1B</b> |  |  |  |  |  |  |
|                                          | Vybrat soubor  <br>Soubor nevybrán                                                                                                    |  |  |  |  |  |  |
| Remote Certificate / PubKey *            |                                                                                                    |  |  |  |  |  |  |
|                                          | Vybrat soubor<br>Soubor nevybrán                                                                                                    |  |  |  |  |  |  |
| Local Certificate / PubKey               | -----BEGIN CERTIFICATE-----<br>MIIDyDCCArCgAwIBAgIUKb74wL6Td/WF5Mnn5Wm0sf6oVFAwD<br>OYJKoZIhvcNAOEL<br>BQAwgY4xCzAJBgNVBAYTAkNaMRAwDgYDVQQIDAdDemVjaGlhM                           |  |  |  |  |  |  |
|                                          | Vybrat soubor Soubor nevybrán                                                                                                    |  |  |  |  |  |  |
| Local Private Key                        | -----BEGIN RSA PRIVATE KEY-----<br>Proc-Type: 4, ENCRYPTED<br>DEK-Info: DES-EDE3-CBC,968F177224DAA222                                                                              |  |  |  |  |  |  |
|                                          | Soubor nevybrán<br>Vybrat soubor                                                                                                    |  |  |  |  |  |  |
| Local Passphrase *                       |                                                                                                    |  |  |  |  |  |  |
| <b>Revocation Check</b>                  | if possible<br>v                                                                                                    |  |  |  |  |  |  |
| Debug <sup>**</sup>                      | control<br>◡                                                                                                    |  |  |  |  |  |  |
| * can be blank<br>** affects all tunnels |                                                                                                    |  |  |  |  |  |  |
| Apply                                    |                                                                                                    |  |  |  |  |  |  |

<span id="page-12-0"></span>Figure 5: IPsec Router A configuration Part 3

Save the changes using the Apply button. Use the same procedure for all spokes - the IPsec For Router B the configuration should look like this:

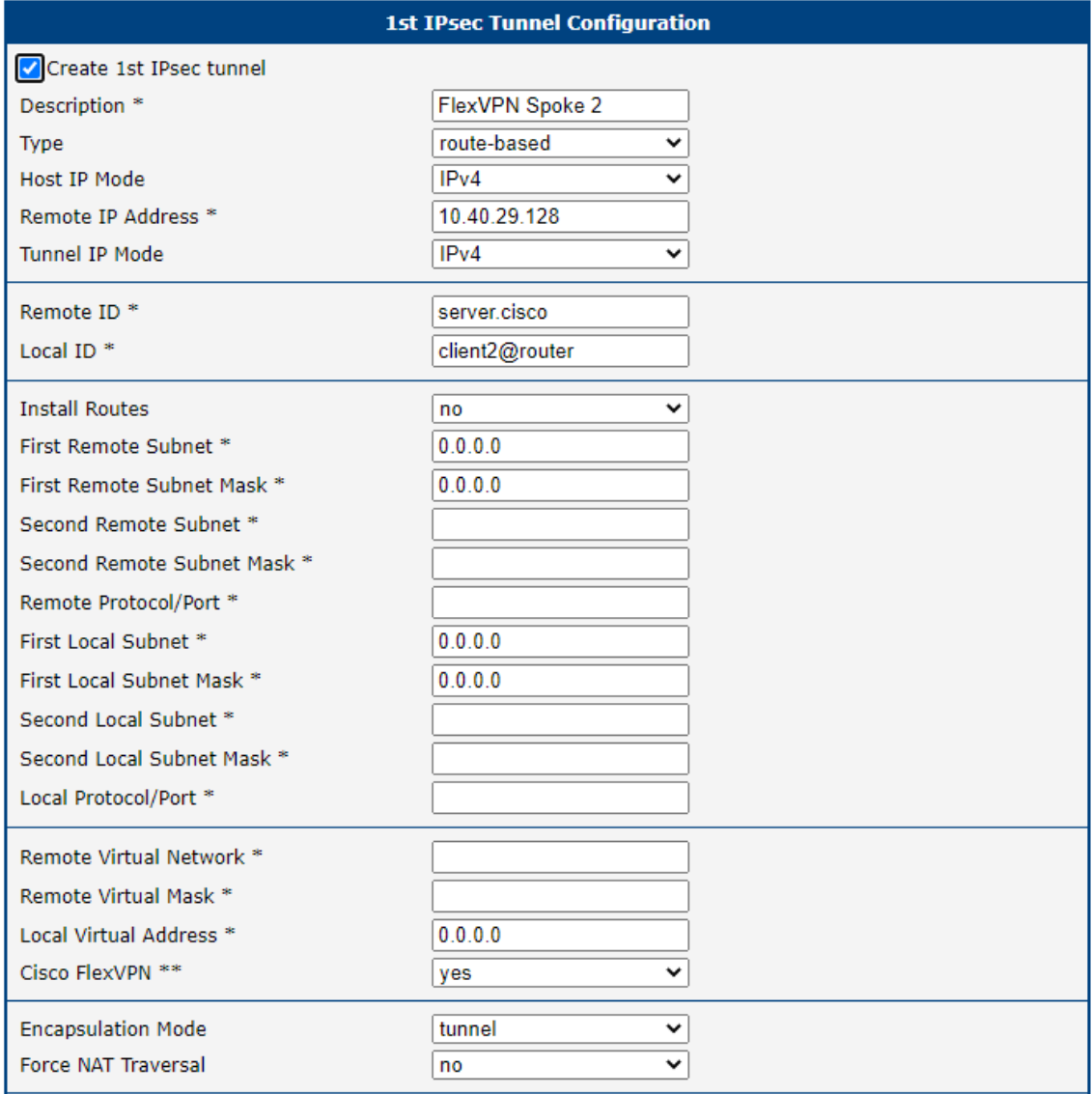

<span id="page-13-0"></span>Figure 6: IPsec Router B configuration Part 1

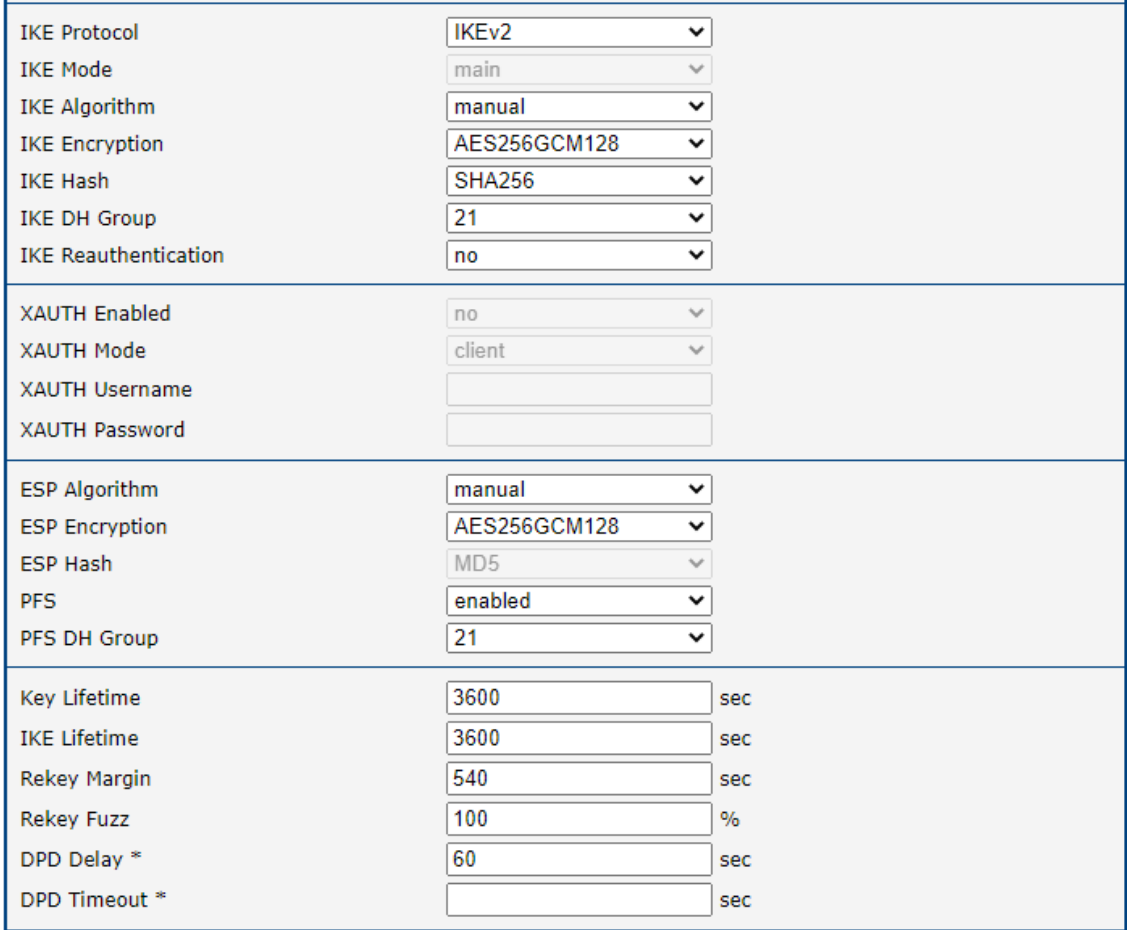

<span id="page-14-0"></span>Figure 7: IPsec Router B configuration Part 2

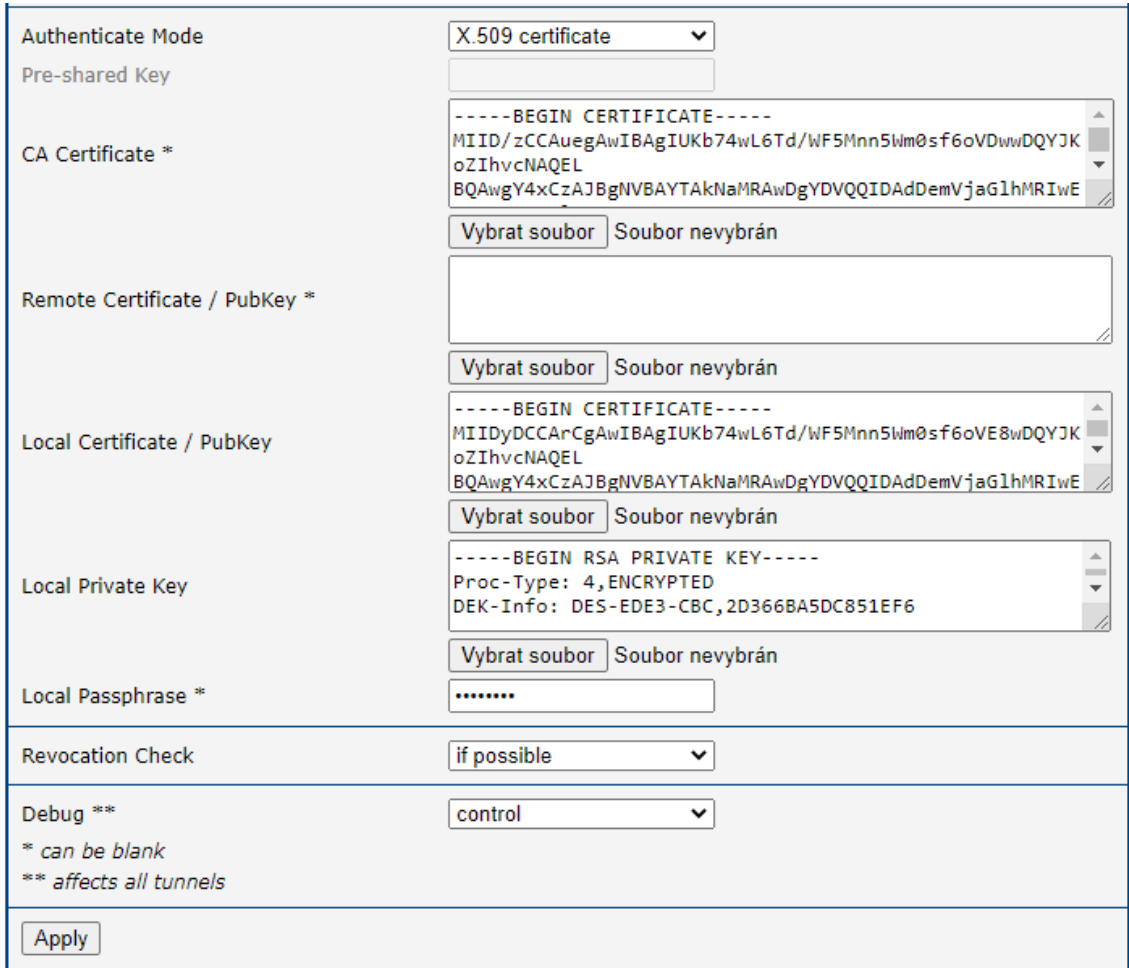

<span id="page-15-0"></span>Figure 8: IPsec Router B configuration Part 3

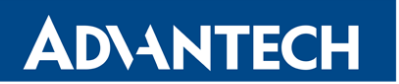

#### IPsec status of the first router should look something like this

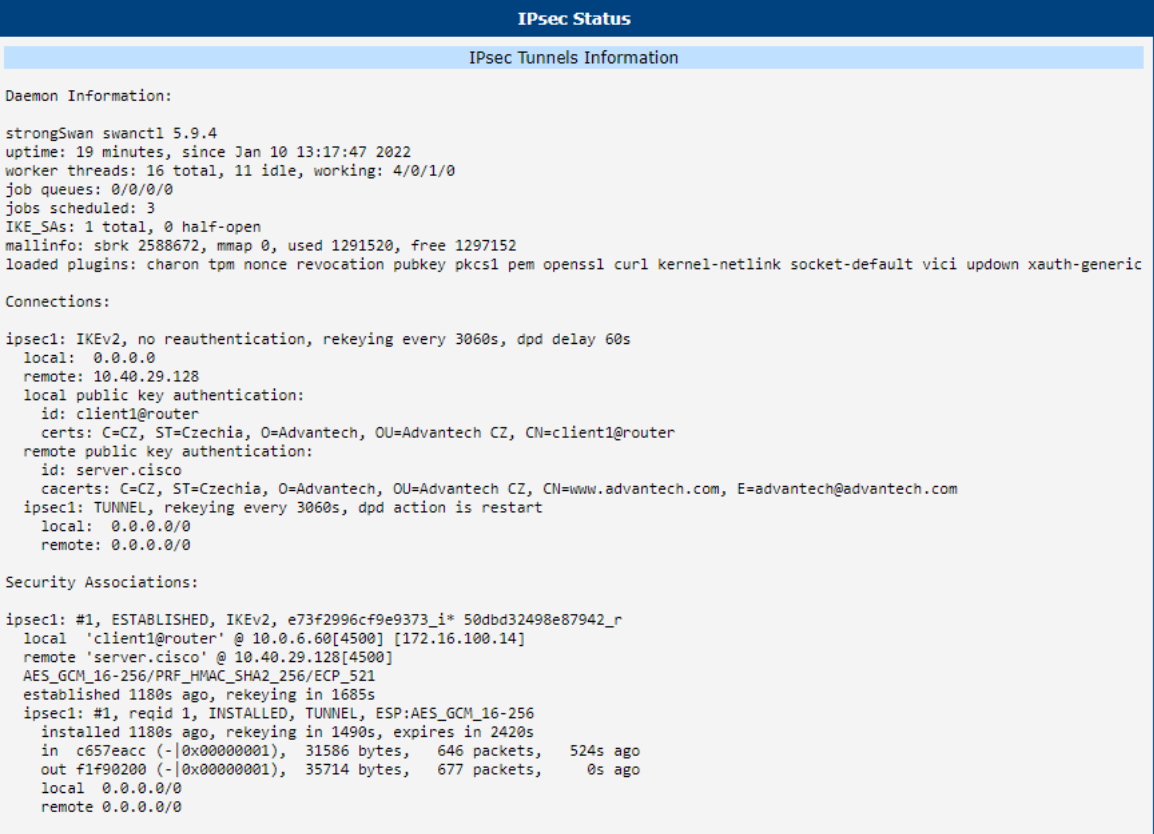

<span id="page-16-0"></span>Figure 9: IPsec status of router 1 part 1

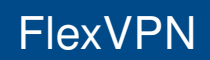

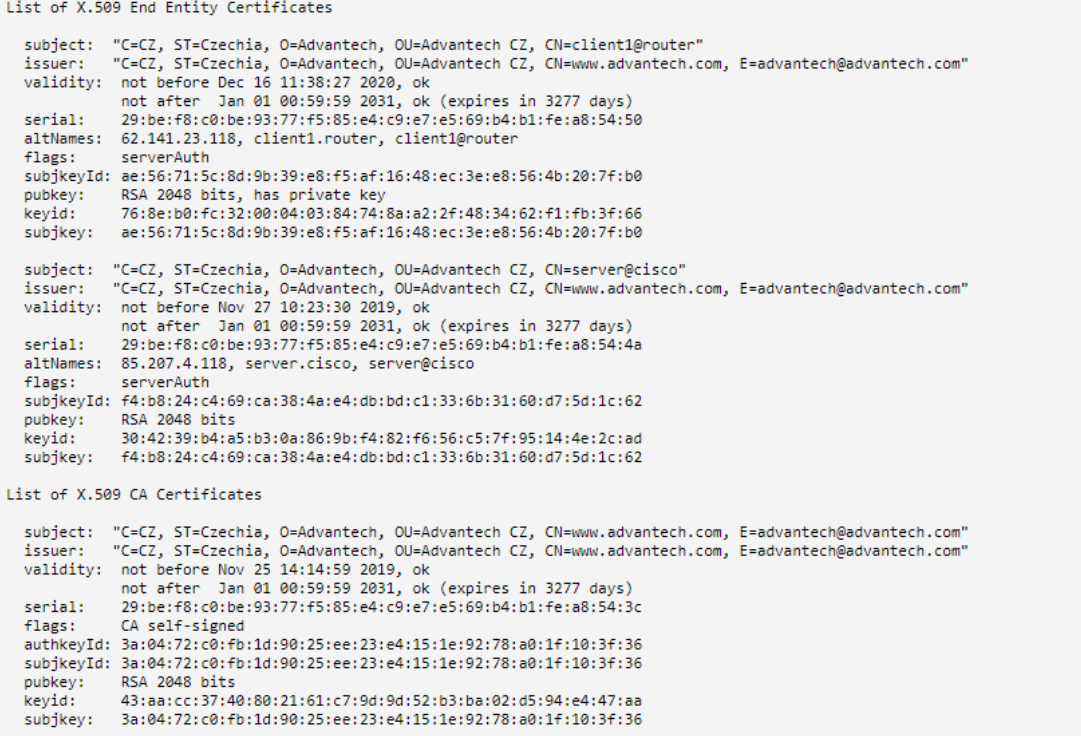

<span id="page-17-0"></span>Figure 10: IPsec status of router 1 part 2

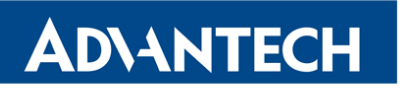

#### and of the second router

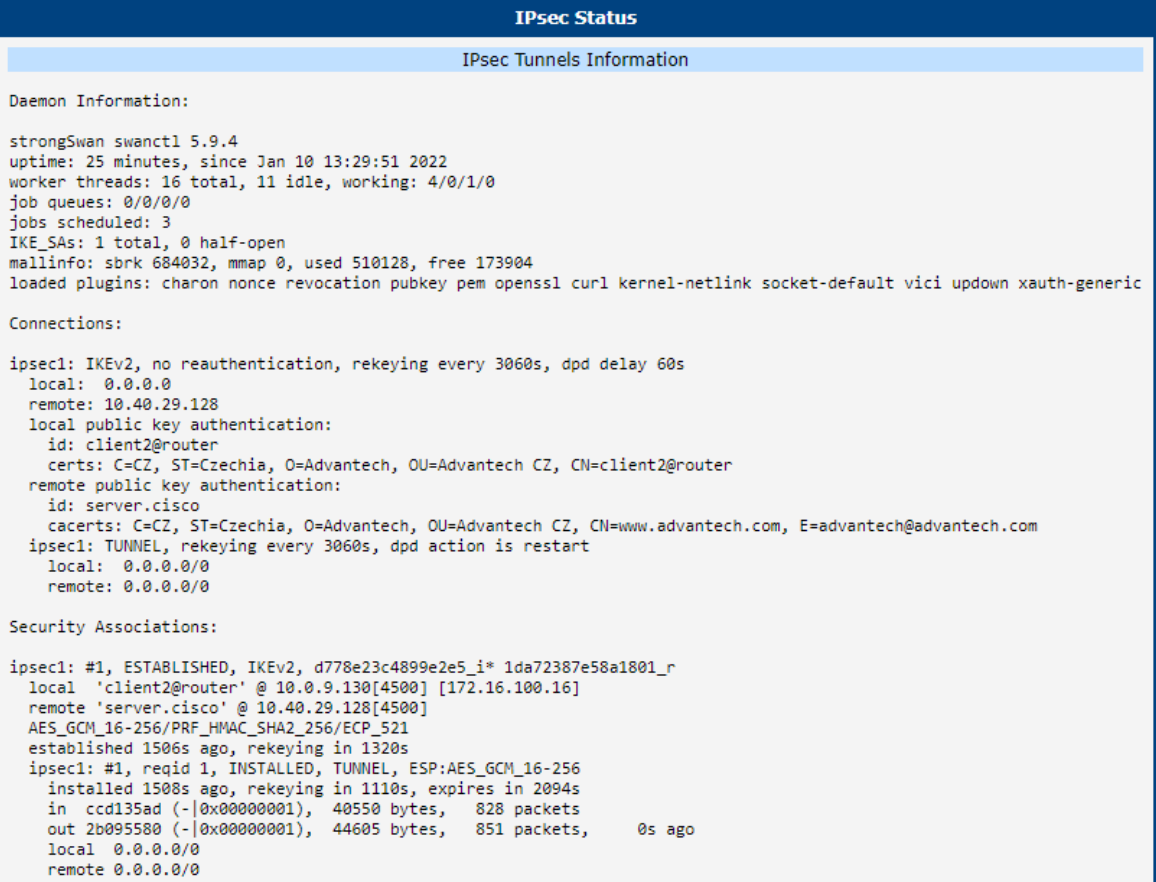

<span id="page-18-0"></span>Figure 11: IPsec status of router 2 part 1

| List of X.509 End Entity Certificates |                                                                                                    |  |  |  |  |  |  |
|---------------------------------------|----------------------------------------------------------------------------------------------------|--|--|--|--|--|--|
| issuer:                               | subject: "C=CZ, ST=Czechia, O=Advantech, OU=Advantech CZ, CN=client2@router"<br>"C=CZ, ST=Czechia, O=Advantech, OU=Advantech CZ, CN=www.advantech.com, E=advantech@advantech.com" |  |  |  |  |  |  |
|                                       | validity: not before Dec 16 11:36:14 2020, ok<br>not after Jan 01 00:59:59 2031, ok (expires in 3277 days)                                                                        |  |  |  |  |  |  |
| serial:                               | 29:be:f8:c0:be:93:77:f5:85:e4:c9:e7:e5:69:b4:b1:fe:a8:54:4f<br>altNames: 62.141.23.118, client2.router, client2@router                                                            |  |  |  |  |  |  |
| flags:                                | serverAuth                                                                                                    |  |  |  |  |  |  |
|                                       | subikevId: 7f:0b:9c:9d:2c:ae:2c:59:13:f4:6d:5d:be:a6:bc:f7:6d:65:b6:ee<br>pubkey: RSA 2048 bits, has private key                                                                  |  |  |  |  |  |  |
| kevid:                                | 99:e8:e4:94:61:72:d7:1a:8c:b5:53:a3:27:44:b6:1f:7f:89:8b:d4                                                                                                    |  |  |  |  |  |  |
|                                       | subikey: 7f:0b:9c:9d:2c:ae:2c:59:13:f4:6d:5d:be:a6:bc:f7:6d:65:b6:ee                                                                                                    |  |  |  |  |  |  |
|                                       | subject: "C=CZ, ST=Czechia, O=Advantech, OU=Advantech CZ, CN=server@cisco"                                                                                                    |  |  |  |  |  |  |
| issuer:                               | "C=CZ, ST=Czechia, O=Advantech, OU=Advantech CZ, CN=www.advantech.com, E=advantech@advantech.com"<br>validity: not before Nov 27 10:23:30 2019, ok                                |  |  |  |  |  |  |
|                                       | not after Jan 01 00:59:59 2031, ok (expires in 3277 days)                                                                                                    |  |  |  |  |  |  |
| serial:                               | 29:be:f8:c0:be:93:77:f5:85:e4:c9:e7:e5:69:b4:b1:fe:a8:54:4a<br>altNames: 85.207.4.118, server.cisco, server@cisco                                                                 |  |  |  |  |  |  |
| flags:                                | serverAuth                                                                                                    |  |  |  |  |  |  |
|                                       | subjkeyId: f4:b8:24:c4:69:ca:38:4a:e4:db:bd:c1:33:6b:31:60:d7:5d:1c:62                                                                                                    |  |  |  |  |  |  |
|                                       | pubkey: RSA 2048 bits<br>keyid: 30:42:39:b4:a5:b3:0a:86:9b:f4:82:f6:56:c5:7f:95:14:4e:2c:ad                                                                                       |  |  |  |  |  |  |
|                                       | subikey: f4:b8:24:c4:69:ca:38:4a:e4:db:bd:c1:33:6b:31:60:d7:5d:1c:62                                                                                                    |  |  |  |  |  |  |
|                                       | List of X.509 CA Certificates                                                                                                    |  |  |  |  |  |  |
|                                       | subject: "C=CZ, ST=Czechia, O=Advantech, OU=Advantech CZ, CN=www.advantech.com, E=advantech@advantech.com"                                                                        |  |  |  |  |  |  |
| issuer:                               | "C=CZ, ST=Czechia, O=Advantech, OU=Advantech CZ, CN=www.advantech.com, E=advantech@advantech.com"<br>validity: not before Nov 25 14:14:59 2019, ok                                |  |  |  |  |  |  |
|                                       | not after Jan 01 00:59:59 2031, ok (expires in 3277 days)                                                                                                    |  |  |  |  |  |  |
|                                       | serial: 29:be:f8:c0:be:93:77:f5:85:e4:c9:e7:e5:69:b4:b1:fe:a8:54:3c                                                                                                    |  |  |  |  |  |  |
|                                       | flags: CA self-signed<br>authkeyId: 3a:04:72:c0:fb:1d:90:25:ee:23:e4:15:1e:92:78:a0:1f:10:3f:36                                                                                   |  |  |  |  |  |  |
|                                       | subjkeyId: 3a:04:72:c0:fb:1d:90:25:ee:23:e4:15:1e:92:78:a0:1f:10:3f:36                                                                                                    |  |  |  |  |  |  |
|                                       | pubkey: RSA 2048 bits                                                                                                    |  |  |  |  |  |  |
|                                       | keyid: 43:aa:cc:37:40:80:21:61:c7:9d:9d:52:b3:ba:02:d5:94:e4:47:aa<br>subikey: 3a:04:72:c0:fb:1d:90:25:ee:23:e4:15:1e:92:78:a0:1f:10:3f:36                                        |  |  |  |  |  |  |
|                                       |                                                                                                    |  |  |  |  |  |  |

<span id="page-19-0"></span>Figure 12: IPsec status of router 2 part 2

 $\bullet$ 

#### <span id="page-20-0"></span>2.4 Zebra Configuration – FRR Router App

Zebra configuration can be done via the FRR router app.

The router app FRR is not part of the standard router firmware. See the Configuration Manual [\(\[1,](#page-33-0) [2\]\)](#page-33-0) for the description of uploading the router app to the router.

Go to the Router apps page and then find the FRR item in the Configuration section to configure the ZEBRA protocol of this router. In the ZEBRA tick the Enable ZEBRA box and insert the configuration commands in the field.

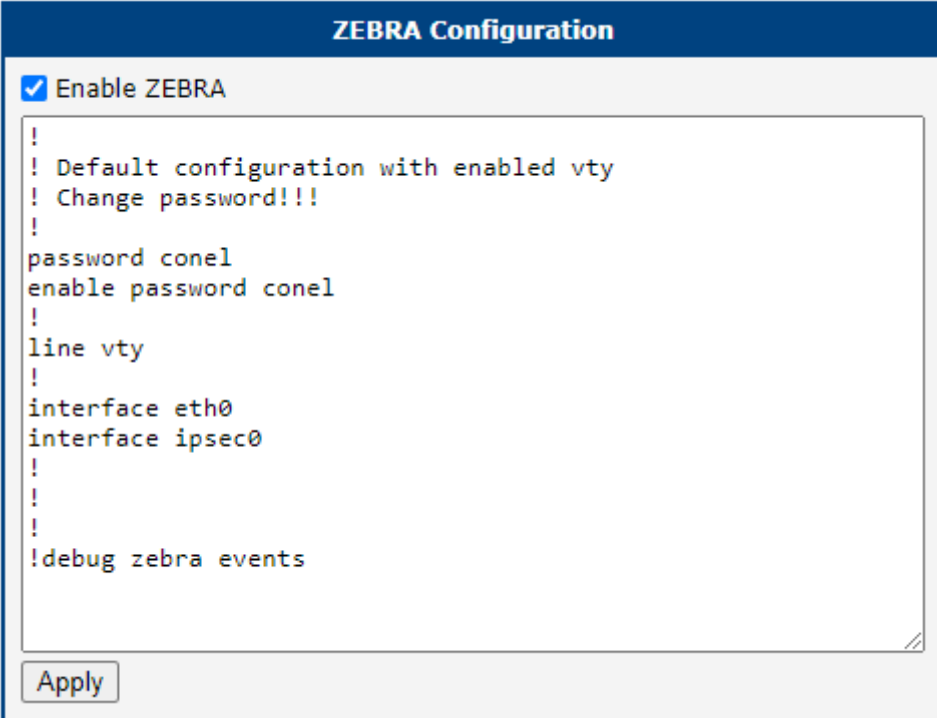

<span id="page-20-1"></span>Figure 13: Zebra configuration Router A

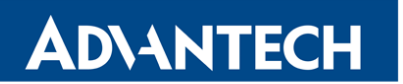

and for router B the ZEBRA configuration should be:

| <b>ZEBRA Configuration</b>                                                                                                    |  |  |  |  |  |  |
|----------------------------------------------------------------------------------------------------|--|--|--|--|--|--|
| <b>Z</b> Enable ZEBRA                                                                                                    |  |  |  |  |  |  |
| ! Default configuration with enabled vty<br>Change password!!!<br>password conel<br>enable password conel<br>line vty<br>interface eth0 |  |  |  |  |  |  |
| interface ipsec0                                                                                                    |  |  |  |  |  |  |
| !debug zebra events                                                                                                    |  |  |  |  |  |  |
| Apply                                                                                                    |  |  |  |  |  |  |

<span id="page-21-0"></span>Figure 14: Zebra configuration Router B

### <span id="page-22-0"></span>2.5 Static Configuration – FRR Router App

Like in Zebra section before, the Static configuration can be done via the FRR router app.

Go to the Router Apps page and then find the FRR item in the Configuration section to configure the STATIC protocol of this router. In the STATIC tick the Enable STATIC box and insert the configuration commands in the field.

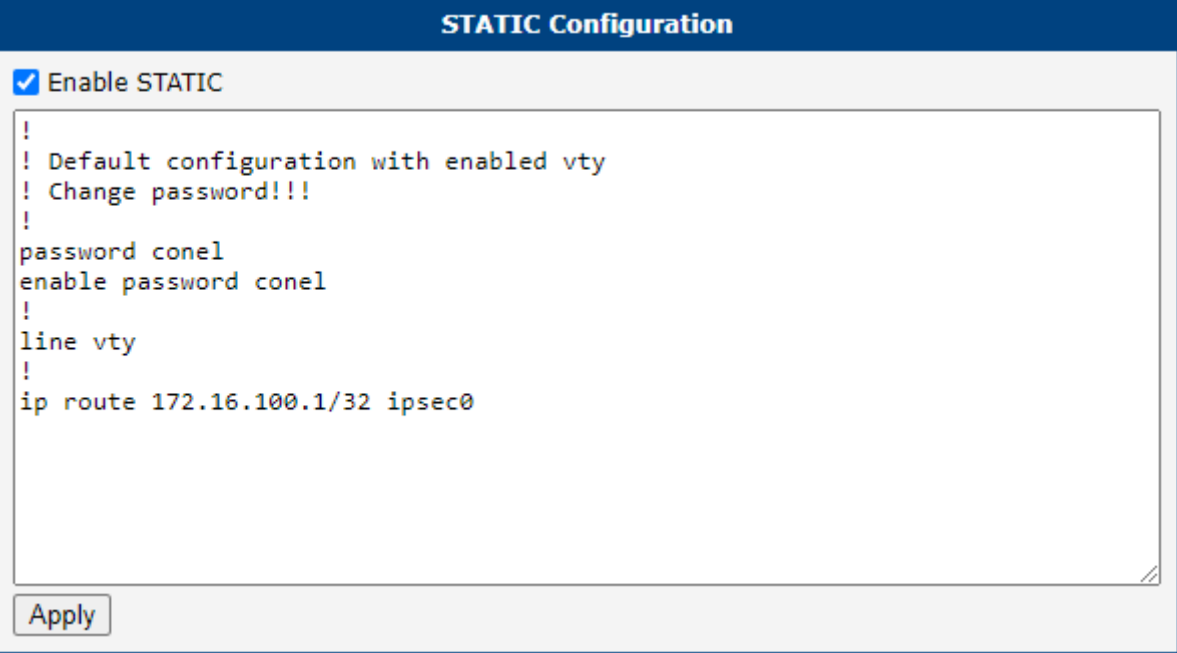

<span id="page-22-1"></span>Figure 15: Static configuration Router A

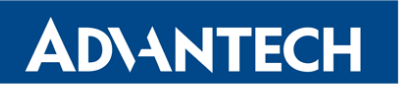

and for router B the Static configuration should be:

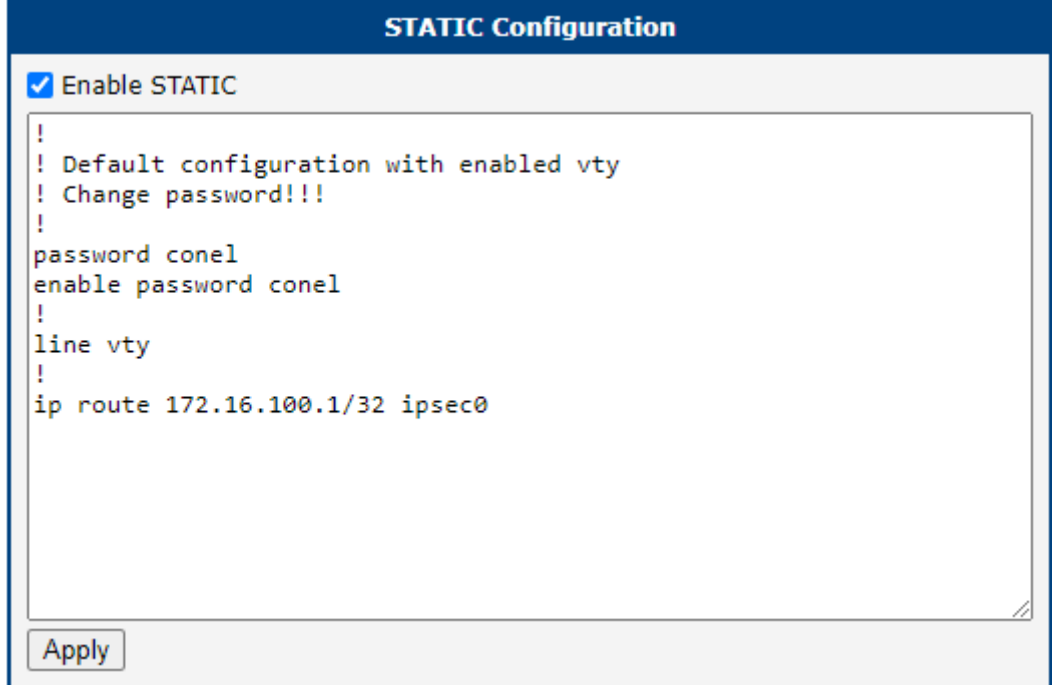

<span id="page-23-0"></span>Figure 16: Static configuration Router B

#### <span id="page-24-0"></span>2.6 BGP Configuration – FRR Router App

Like Static and Zebra sections above, the BGP configuration can be done via the FRR router app.

Go to the Router Apps page and then find the FRR item in the Configuration section to configure the BGP protocol of this router. In the BGP tick the Enable BGP box and insert the configuration commands in the field.

Configuration for Router A should look like this:

```
BGP Configuration
Z Enable BGP
\mathbf{I}! Default configuration with enabled vty
!! Change password!!!
password conel
enable password conel
\mathbf{I}line vty
I
log syslog
п
router bgp 65001
bgp router-id 192.168.7.244
bgp log-neighbor-changes
no bgp ebgp-requires-policy
neighbor 172.16.100.1 remote-as 65001
neighbor 172.16.100.1 disable-connected-check
neighbor 172.16.100.1 next-hop
neighbor 172.16.100.1 timers 3 15
п
address-family ipv4
 network 192.168.100.0/24
exit-address-family
п
debug bgp neighbor-events
debug bgp zebra
debug bgp nht
debug bgp updates
 Apply
```
<span id="page-24-1"></span>Figure 17: BGP configuration Router A

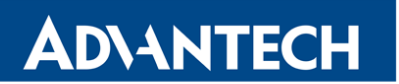

and BGP configuration for router B can be like this:

| <b>BGP Configuration</b>                                                                                                    |
|----------------------------------------------------------------------------------------------------|
| <b>Z</b> Enable BGP                                                                                                    |
| ! Default configuration with enabled vty<br>! Change password!!!                                                                                        |
| password conel<br>enable password conel                                                                                                    |
| line vty<br>Ţ<br>log syslog                                                                                                    |
| router bgp 65001<br>bgp router-id 192.168.7.231<br>bgp log-neighbor-changes                                                                             |
| no bgp ebgp-requires-policy<br>neighbor 172.16.100.1 remote-as 65001<br>neighbor 172.16.100.1 disable-connected-check<br>neighbor 172.16.100.1 next-hop |
| neighbor 172.16.100.1 timers 3 15<br>Ţ<br>address-family ipv4<br>network 192.168.11.0/24                                                                |
| exit-address-family<br>timers bgp 3 15                                                                                                    |
| debug bgp neighbor-events<br>debug bgp zebra<br>debug bgp nht                                                                                           |
| debug bgp updates<br>ı                                                                                                    |
| Apply                                                                                                    |

<span id="page-25-0"></span>Figure 18: BGP configuration Router B

#### <span id="page-26-0"></span>2.7 Check the Function of FlexVPN

If the configuration is done correctly, you should see changes in the Route Tables of the routers. Here the Route Table of the Router B - page Network in the Status section of the router.

|                         | Route Table             |                    |          |                  |   |  |           |
|-------------------------|-------------------------|--------------------|----------|------------------|---|--|-----------|
|                         |                         |                    |          |                  |   |  |           |
| Destination             | Gateway                 | Genmask            |          | Flags Metric Ref |   |  | Use Iface |
| 0.0.0.0                 | 192.168.253.254 0.0.0.0 |                    | UG       | ø                | ø |  | 0 usb0    |
| 172.16.100.0            | 172.16.100.1            | 255, 255, 255, 0   | UG       | 20               | ø |  | 0 ipsec0  |
| 172.16.100.1            | 0.0.0.0                 | 255.255.255.255 UH |          | 20               | ø |  | 0 ipsec0  |
| 192.168.7.0             | 0.0.0.0                 | 255.255.255.0      | . U      | ø                | ø |  | 0 eth1    |
| 192.168.11.0            | 0.0.0.0                 | 255.255.255.0      | <b>U</b> | ø                | ø |  | 0 eth0    |
| 192.168.100.0           | 172.16.100.1            | 255, 255, 255, 0   | UG       | 20               | ø |  | 0 ipsec0  |
| 192.168.202.0           | 172.16.100.1            | 255.255.255.0      | UG       | 20               | ø |  | 0 ipsec0  |
| 192.168.253.254 0.0.0.0 |                         | 255.255.255.255 UH |          | ø                | ø |  | 0 usb0    |

<span id="page-26-1"></span>Figure 19: Router B – Route Table

If you login to the Cisco headquarter hub router and run the show dmvpn command, you should see the spokes (peers) connected with the proper tunnel addresses and other information:

```
1 Router# show crypto ikev2 sa detailed
2 IPv4 Crypto IKEv2 SA
3
4 Tunnel-id Local Remote fvrf/ivrf Status
5 3 10.40.29.128/4500 10.0.9.130/4500 none/none READY
6 Encr: AES-GCM, keysize: 256, PRF: SHA256, Hash: None, DH Grp:21, Auth sign: RSA, Auth
       verify: RSA
7 Life/Active Time: 86400/298 sec
8 CE id: 1066, Session-id: 39
9 Status Description: Negotiation done
10 Local spi: 1DA72387E58A1801 Remote spi: D778E23C4899E2E5
11 Local id: server.cisco
12 Remote id: client2@router
13 Local req msg id: 0 Remote req msg id: 6
14 Local next msg id: 0 Remote next msg id: 6
15 Local req queued: 0 Remote req queued: 6
16 | Local window: 5 Remote window: 1
17 DPD configured for 0 seconds, retry 0
18 Fragmentation not configured.
19 Dynamic Route Update: disabled
20 Extended Authentication not configured.
21 NAT-T is not detected
22 Cisco Trust Security SGT is disabled
23 Assigned host addr: 172.16.100.16
24 Initiator of SA : No
25
26 Tunnel-id Local Remote Remote furf/ivrf Status
27 1 10.40.29.128/4500 10.0.6.60/4500 none/none READY
28 Encr: AES-GCM, keysize: 256, PRF: SHA256, Hash: None, DH Grp:21, Auth sign: RSA, Auth
```

```
FlexVPN
```

```
verify: RSA
29 Life/Active Time: 86400/1023 sec
30 CE id: 1064, Session-id: 37
31 Status Description: Negotiation done
32 Local spi: 50DBD32498E87942 Remote spi: E73F2996CF9E9373
33 Local id: server.cisco
34 Remote id: client1@router
35 Local req msg id: 0 Remote req msg id: 18
36 Local next msg id: 0 Remote next msg id: 18
37 Local req queued: 0 Remote req queued: 18
38 Local window: 5 Remote window: 1
39 DPD configured for 0 seconds, retry 0
40 Fragmentation not configured.
41 Dynamic Route Update: disabled
42 Extended Authentication not configured.
43 NAT-T is not detected
44 Cisco Trust Security SGT is disabled
45 Assigned host addr: 172.16.100.14
46 Initiator of SA : No
47
48 IPv6 Crypto IKEv2 SA
49
50 Router#show ip bgp
51 BGP table version is 11, local router ID is 172.16.100.1
52 Status codes: s suppressed, d damped, h history, * valid, > best, i - internal,
53 r RIB-failure, S Stale, m multipath, b backup-path, f RT-Filter,
54 x best-external, a additional-path, c RIB-compressed,
55 t secondary path,
56 Origin codes: i - IGP, e - EGP, ? - incomplete
57 RPKI validation codes: V valid, I invalid, N Not found
58
59 Network Next Hop Metric LocPrf Weight Path
60 *> 172.16.100.0/24 0.0.0.0 0 32768 i
61 *>i 192.168.11.0 172.16.100.16 0 100 0 i
62 *>i 192.168.100.0 172.16.100.14 0 100 0 i
63 *> 192.168.202.0 0.0.0.0 0 32768 i
6465 Router#show ip route
66 Codes: L - local, C - connected, S - static, R - RIP, M - mobile, B - BGP
67 |D - EIGRP, EX - EIGRP external, 0 - OSPF, IA - OSPF inter area
68 N1 - OSPF NSSA external type 1, N2 - OSPF NSSA external type 2
69 E1 - OSPF external type 1, E2 - OSPF external type 2
70 i - IS-IS, su - IS-IS summary, L1 - IS-IS level-1, L2 - IS-IS level-2
71 | ia - IS-IS inter area, * - candidate default, U - per-user static route
72 \vert o - ODR, P - periodic downloaded static route, H - NHRP, 1 - LISP
73 \vert a - application route
74 |+ - replicated route, % - next hop override, p - overrides from PfR
75
76 Gateway of last resort is 10.40.30.1 to network 0.0.0.0
77
```
FlexVPN

78 S\* 0.0.0.0/0 [1/0] via 10.40.30.1 79 is directly connected, GigabitEthernet0/0/0 80 10.0.0.0/8 is variably subnetted, 2 subnets, 2 masks 81 C 10.40.28.0/22 is directly connected, GigabitEthernet0/0/0 82 L  $10.40.29.128/32$  is directly connected, GigabitEthernet0/0/0 83 | 172.16.0.0/16 is variably subnetted, 4 subnets, 2 masks 84 S 172.16.100.0/24 is directly connected, Null0 85  $|C$  172.16.100.1/32 is directly connected, Loopback2 86 S 172.16.100.14/32 is directly connected, Virtual-Access1 87  $\vert$ S 172.16.100.16/32 is directly connected, Virtual-Access3 88 | B 192.168.11.0/24 [200/0] via 172.16.100.16, 00:07:49 89 B 192.168.100.0/24 [200/0] via 172.16.100.14, 00:10:16 90 192.168.202.0/24 is variably subnetted, 2 subnets, 2 masks 91  $|C$  192.168.202.0/24 is directly connected, GigabitEthernet0/0/1.202 92 L 192.168.202.254/32 is directly connected, GigabitEthernet0/0/1.202 93 94 Router#ping 192.168.100.1 95 Type escape sequence to abort. 96 Sending 5, 100-byte ICMP Echos to 192.168.100.1, timeout is 2 seconds: 97 !!!!! 98 Success rate is 100 percent  $(5/5)$ , round-trip min/avg/max = 59/61/67 ms 99 Router#ping 192.168.11.1 100 Type escape sequence to abort. 101 Sending 5, 100-byte ICMP Echos to 192.168.11.1, timeout is 2 seconds:  $102$  !!!!!! 103 Success rate is 100 percent  $(5/5)$ , round-trip min/avg/max = 217/245/298 ms 104 Router#ping 172.16.100.14 105 Type escape sequence to abort. 106 Sending 5, 100-byte ICMP Echos to 172.16.100.14, timeout is 2 seconds: 107 !!!!!! 108 Success rate is 100 percent  $(5/5)$ , round-trip min/avg/max = 60/76/128 ms 109 Router#ping 172.16.100.16 110 Type escape sequence to abort. 111 Sending 5, 100-byte ICMP Echos to 172.16.100.16, timeout is 2 seconds:  $112$  !!!!!! 113 Success rate is 100 percent  $(5/5)$ , round-trip min/avg/max = 136/228/285 ms 114 Router#

And the FRR status of the first router could look like this

```
Status Overview
                                           Services
         Protocol mpls is stopped
Protocol zebra is running
FRRouting 7.5.1 (Router).
Router# show ip route vrf all
Codes: K - kernel route, C - connected, S - static, R - RIP,
      0 - OSPF, I - IS-IS, B - BGP, E - EIGRP, N - NHRP,
      T - Table, v - VNC, V - VNC-Direct, A - Babel, D - SHARP,
      F - PBR, f - OpenFabric,
       > - selected route, * - FIB route, q - queued, r - rejected, b - backup
VRF default:
K>* 0.0.0.0/0 [0/0] via 192.168.253.254, usb0, 00:19:11
C>* 10.0.6.60/32 is directly connected, usb0, 00:19:11
B> 172.16.100.0/24 [200/0] via 172.16.100.1 (recursive), weight 1, 00:19:08
                            via 172.16.100.1, ipsec0 onlink, weight 1, 00:19:08
S>* 172.16.100.1/32 [1/0] is directly connected, ipsec0, weight 1, 00:19:10
C * 172.16.100.14/32 is directly connected, ipsec0, 00:19:11
C>* 172.16.100.14/32 is directly connected, usb0, 00:19:11
C>* 192.168.7.0/24 is directly connected, eth1, 00:19:11
B> 192.168.11.0/24 [200/0] via 172.16.100.1 (recursive), weight 1, 00:15:04
                            via 172.16.100.1, ipsec0 onlink, weight 1, 00:15:04
C>* 192.168.100.0/24 is directly connected, eth0, 00:17:31<br>B> 192.168.202.0/24 [200/0] via 172.16.100.1 (recursive), weight 1, 00:19:08
                             via 172.16.100.1, ipsec0 onlink, weight 1, 00:19:08
K>* 192.168.253.254/32 [0/0] is directly connected, usb0, 00:19:11
Router# show ipv6 route vrf all
Codes: K - kernel route, C - connected, S - static, R - RIPng,<br>0 - OSPFv3, I - IS-IS, B - BGP, N - NHRP, T - Table,
      v - VNC, V - VNC-Direct, A - Babel, D - SHARP, F - PBR,
      f - OpenFabric,
      > - selected route, * - FIB route, q - queued, r - rejected, b - backup
VRF default:
C>* 64:ff9b::/96 is directly connected, nat64, 00:19:11
C * fe80::/64 is directly connected, lan1, 00:17:31
C * fe80::/64 is directly connected, ipsec0, 00:19:11
C * fe80::/64 is directly connected, nat64, 00:19:11
C>* fe80::/64 is directly connected, switch0, 00:19:11
Router# show mpls table
```
<span id="page-29-0"></span>Figure 20: FRR status of router 1 part 1

Protocol nhrp is stopped Protocol bgp is running Router# show bgp summary IPv4 Unicast Summary: BGP router identifier 192.168.7.244, local AS number 65001 vrf-id 0 BGP table version 6 RIB entries 7, using 1344 bytes of memory Peers 1, using 21 KiB of memory Neighbor V AS MsgRcvd MsgSent TblVer InQ OutQ Up/Down State/PfxRcd PfxSnt<br>172.16.100.1 4 65001 230 386 0 0 0 00:19:09 3 1 Neighbor Total number of neighbors 1 Router# show ip bgp vrf all Instance default: BGP table version is 6, local router ID is 192.168.7.244, vrf id 0 Default local pref 100, local AS 65001 Status codes: s suppressed, d damped, h history, \* valid, > best, = multipath, i internal, r RIB-failure, S Stale, R Removed Nexthop codes: @NNN nexthop's vrf id, < announce-nh-self Origin codes: i - IGP, e - EGP, ? - incomplete Network Next Hop Metric LocPrf Weight Path<br>\*>i172.16.100.0/24 172.16.100.1 0 100 0 i<br>\*>i192.168.11.0/24 172.16.100.1 0 100 0 i<br>\*> 192.168.100.0/24 0.0.0.0 0 32768 i 0 32768 i<br>0 100 0 i \*>i192.168.202.0/24 172.16.100.1 Displayed 4 routes and 4 total paths Router# show ip bgp ipv4 vpn No BGP prefixes displayed, 0 exist Protocol isis is stopped Protocol ldpd is stopped Protocol ospf is stopped Protocol ospf6 is stopped Protocol rip is stopped Protocol ripng is stopped Protocol staticd is running ................

<span id="page-30-0"></span>Figure 21: FRR status of router 1 part 2

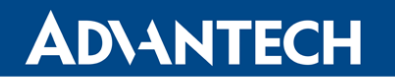

And for the second router

```
Status Overview
                                           Services
         Protocol mpls is stopped
Protocol zebra is running
FRRouting 7.5.1 (Router).
Router# show ip route vrf all
Codes: K - kernel route, C - connected, S - static, R - RIP,<br>0 - OSPF, I - IS-IS, B - BGP, E - EIGRP, N - NHRP,<br>T - Table, v - VNC, V - VNC-Direct, A - Babel, D - SHARP,
      F - PBR, f - OpenFabric,
      > - selected route, * - FIB route, q - queued, r - rejected, b - backup
VRF default:
K>* 0.0.0.0/0 [0/0] via 192.168.253.254, usb0, 00:30:50
C>* 10.0.9.130/32 is directly connected, usb0, 00:34:51
B> 172.16.100.0/24 [200/0] via 172.16.100.1 (recursive), weight 1, 00:30:40
                            via 172.16.100.1, ipsec0 onlink, weight 1, 00:30:40
S>* 172.16.100.1/32 [1/0] is directly connected, ipsec0, weight 1, 00:30:44
C * 172.16.100.16/32 is directly connected, ipsec0, 00:30:43
C>* 172.16.100.16/32 is directly connected, usb0, 00:30:44
C>* 192.168.7.0/24 is directly connected, eth1, 00:34:51
C>* 192.168.11.0/24 is directly connected, eth0, 00:31:24
B> 192.168.100.0/24 [200/0] via 172.16.100.1 (recursive), weight 1, 00:30:40
                             via 172.16.100.1, ipsec0 onlink, weight 1, 00:30:40
B> 192.168.202.0/24 [200/0] via 172.16.100.1 (recursive), weight 1, 00:30:40
                             via 172.16.100.1, ipsec0 onlink, weight 1, 00:30:40
K>* 192.168.253.254/32 [0/0] is directly connected, usb0, 00:30:50
Router# show ipv6 route vrf all
Codes: K - kernel route, C - connected, S - static, R - RIPng,
      O - OSPFv3, I - IS-IS, B - BGP, N - NHRP, T - Table,
      v - VNC, V - VNC-Direct, A - Babel, D - SHARP, F - PBR,
      f - OpenFabric,
      > - selected route, * - FIB route, q - queued, r - rejected, b - backup
VRF default:
C>* 64:ff9b::/96 is directly connected, nat64, 00:30:50
C>* fd00::/64 is directly connected, eth1, 00:31:02
C * fe80::/64 is directly connected, ipsec0, 00:30:44
C * fe80::/64 is directly connected, nat64, 00:30:50
C>* fe80::/64 is directly connected, eth1, 00:34:51
Router# show mpls table
```
<span id="page-31-0"></span>Figure 22: FRR status of router 2 part 1

FlexVPN

Protocol nhrp is stopped .............. Protocol bgp is running Router# show bgp summary IPv4 Unicast Summary: BGP router identifier 192.168.7.231, local AS number 65001 vrf-id 0 BGP table version 16 RIB entries 7, using 896 bytes of memory<br>Peers 1, using 18 KiB of memory Neighbor V AS MsgRcvd MsgSent TblVer InQ OutQ Up/Down State/PfxRcd PfxSnt<br>172.16.100.1 4 65001 422 703 0 0 00:30:43 3 1 Total number of neighbors 1 Router# show ip bgp vrf all Instance default: BGP table version is 16, local router ID is 192.168.7.231, vrf id 0 Default local pref 100, local AS 65001 Status codes: s suppressed, d damped, h history, \* valid, > best, = multipath, i internal, r RIB-failure, S Stale, R Removed Nexthop codes: @NNN nexthop's vrf id, < announce-nh-self Origin codes: i - IGP, e - EGP, ? - incomplete Next Hop Metric LocPrf Weight Path Network  $*$ >i172.16.100.0/24 172.16.100.1<br>  $*$ > 192.168.11.0/24 0.0.0.0<br>  $*$ i192.168.100.0/24 172.16.100.1<br>  $*$ i192.168.100.0/24 172.16.100.1  $\begin{array}{ccc} & 0 & 100 \\ & 0 & 3 \end{array}$ **A** i 32768 i 0 100 0i<br>0 100 0i \*>i192.168.202.0/24 172.16.100.1  $0 100$ Displayed 4 routes and 4 total paths Router# show ip bgp ipv4 vpn No BGP prefixes displayed, 0 exist Protocol isis is stopped Protocol ldpd is stopped -------------------------Protocol ospf is stopped Protocol ospf6 is stopped . . . . . . . . . . . . . . . . . . Protocol rip is stopped Protocol ripng is stopped Protocol staticd is running 

<span id="page-32-0"></span>Figure 23: FRR status of router 2 part 2

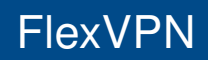

# <span id="page-33-0"></span>3. Related Documents

**ADVANTECH** 

7

- [1] Advantech Czech: v2 Routers Configuration Manual (MAN-0021-EN)
- [2] Advantech Czech: SmartFlex Configuration Manual (MAN-0023-EN)
- [3] Advantech Czech: SmartMotion Configuration Manual (MAN-0024-EN)
- [4] Advantech Czech: SmartStart Configuration Manual (MAN-0022-EN)
- [5] Advantech Czech: ICR-3200 Configuration Manual (MAN-0042-EN)
- [6] Advantech Czech: ICR-4400 Configuration Manual (MAN-0062-EN)
- [7] Advantech Czech: IPsec Tunnel Application Note (APP-0006-EN)

Product-related documents can be obtained on *Engineering Portal* at [icr.advantech.cz](https://icr.advantech.cz/) address.